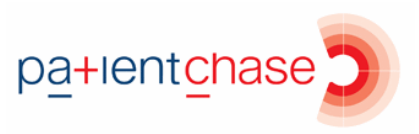

## **Exporting search results to Excel**

In this section you will be shown how to:

Export your list of patients to Excel

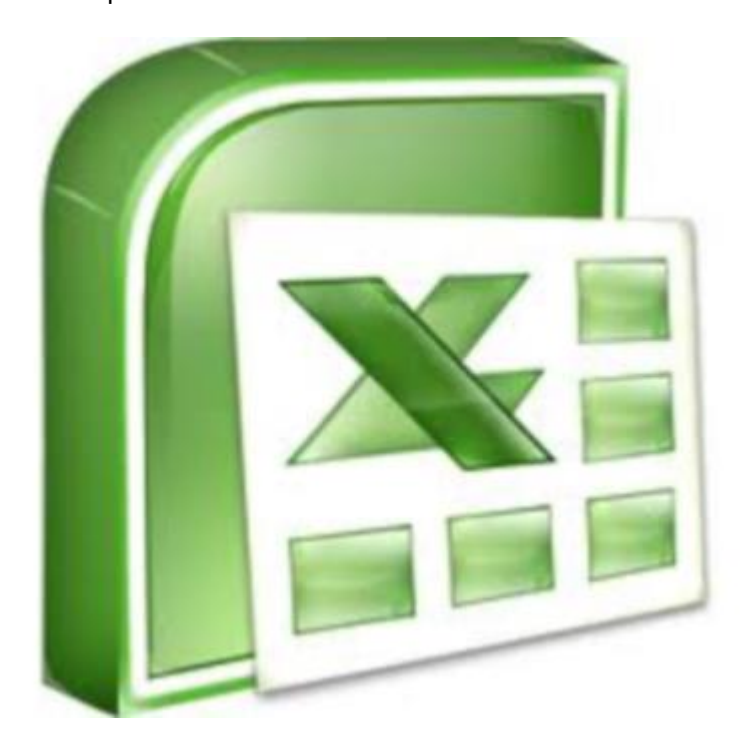

## **Example of use 1:**

By exporting your lists to Excel, you can print them and use Excel functions for further analysis.

Export lists to Excel when it's more appropriate to internally review patients rather than invite them in, e.g. producing a list of DOAC4 patients. You can then send the list to the appropriate colleague for review, e.g. GP or pharmacist.

## **Example of use 2:**

Should you choose to contact DOAC2 and DOAC3 patients via SMS rather than by letter, then the spreadsheet contains patient (EMIS) numbers which can be imported into your SMS provider. (Note this is only for practices who wish to SMS the patients with an external application). Otherwise send them an SMS from within PatientChase in the usual manner.

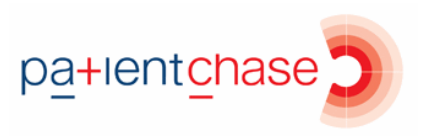

## Step 1 – Export your list to Excel

Right click over the word Results and select 'Export Search to Excel'.

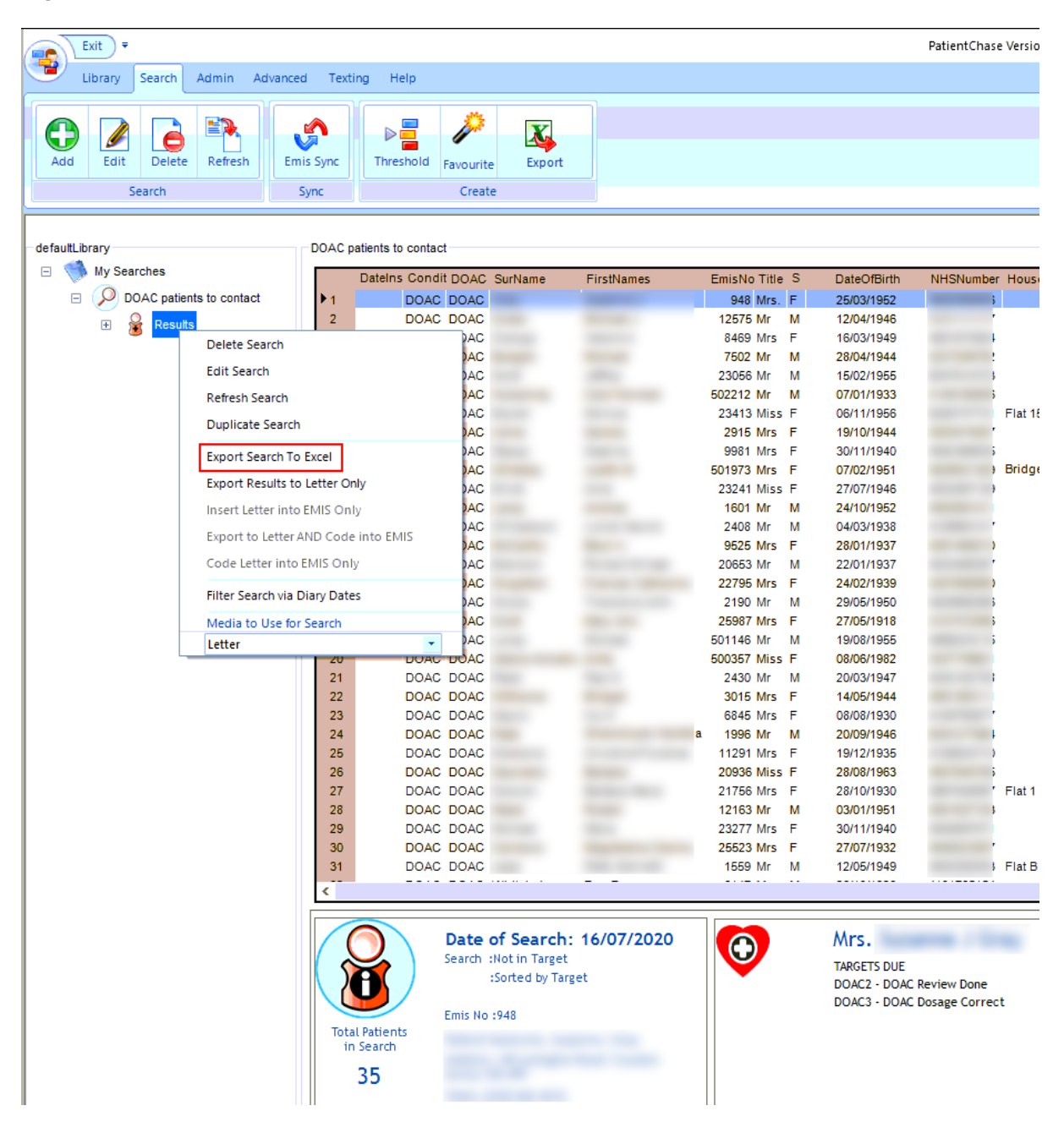

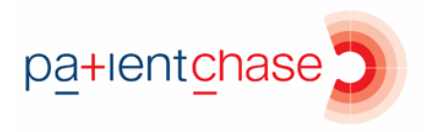

Excel will open instantly and display all the patients in your search.

You can now save it as an Excel workbook or csv file or simply print it.

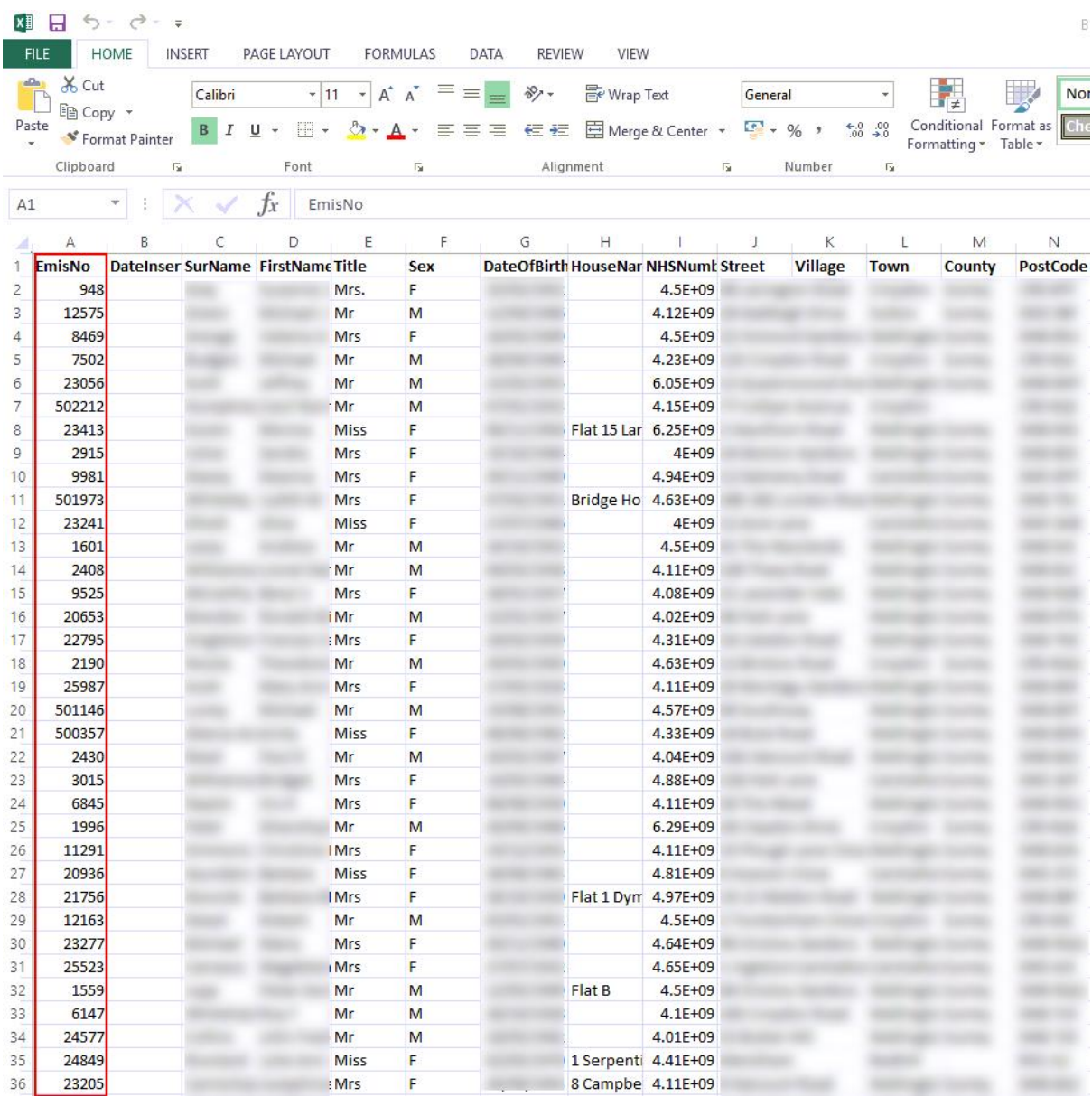

Notice the EmisNo column which can be imported into your SMS provider's software (if you are using an external SMS application). Otherwise use PatientChase to SMS the patients in the usual manner.

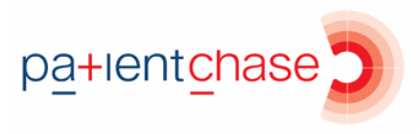

In this example, a search for just DOAC4 patients was done. Scrolling across the columns of the resulting spreadsheet shows detail about the drug interactions which can be reviewed (by the GP or pharmacist) without necessarily inviting the patient.

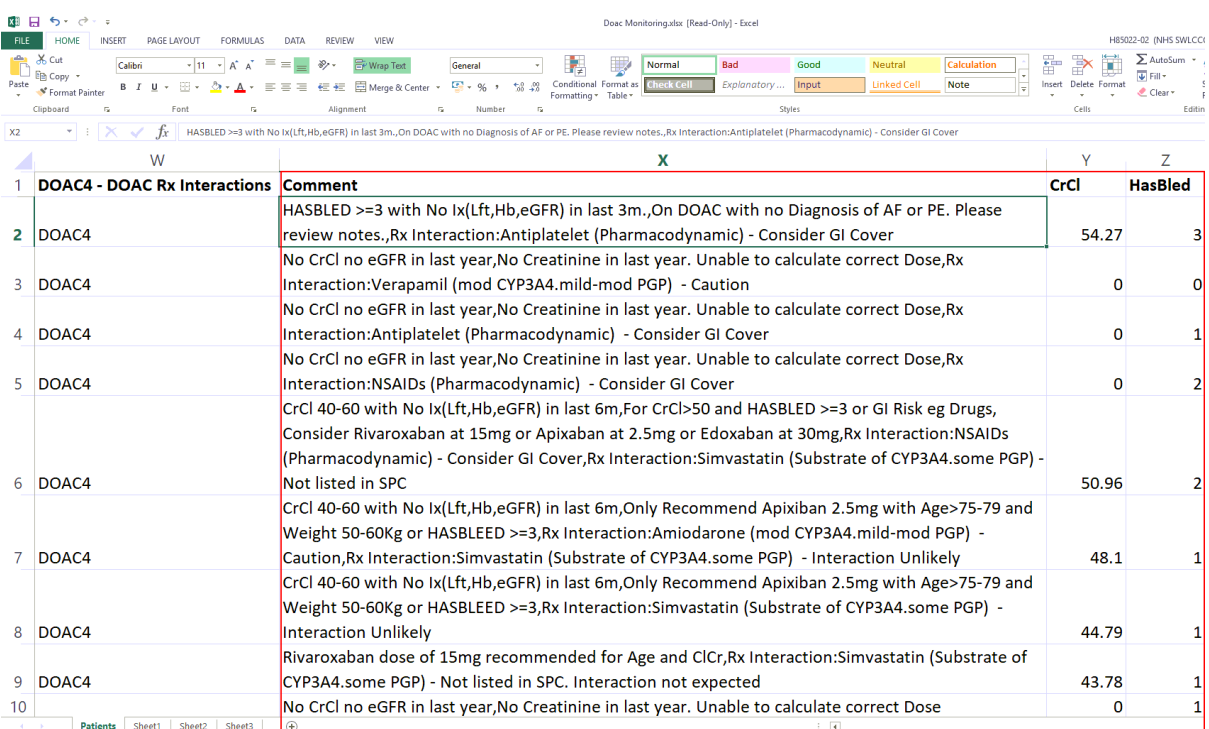